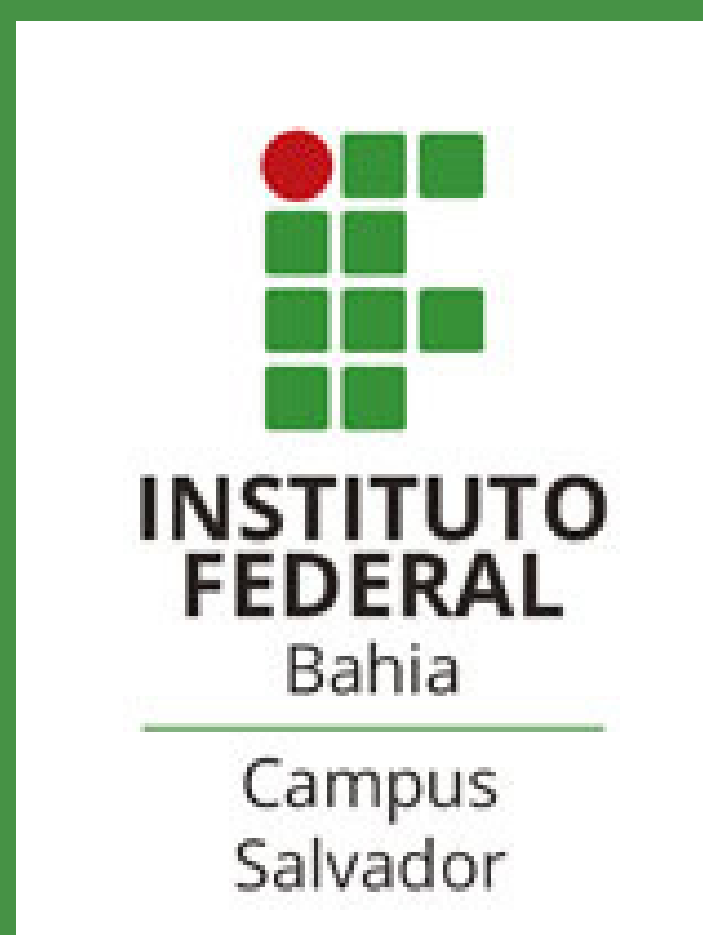

# SUAP - SISTEMA UNIFICADO DE ADMINISTRAÇÃO PÚBLICA TUTORIAL PARA PROFESSORES - **COMUNICADOR**

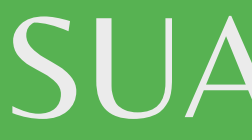

# OBJETIVO DESTE TUTORIAL: FACILITAR O ENVIO DE MENSAGENS PARA OS ALUNOS NO SUAP, ATRAVÉS DE DUAS (2) POSSIBILIDADES.

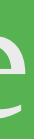

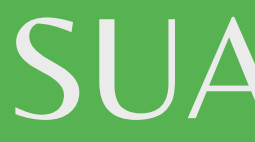

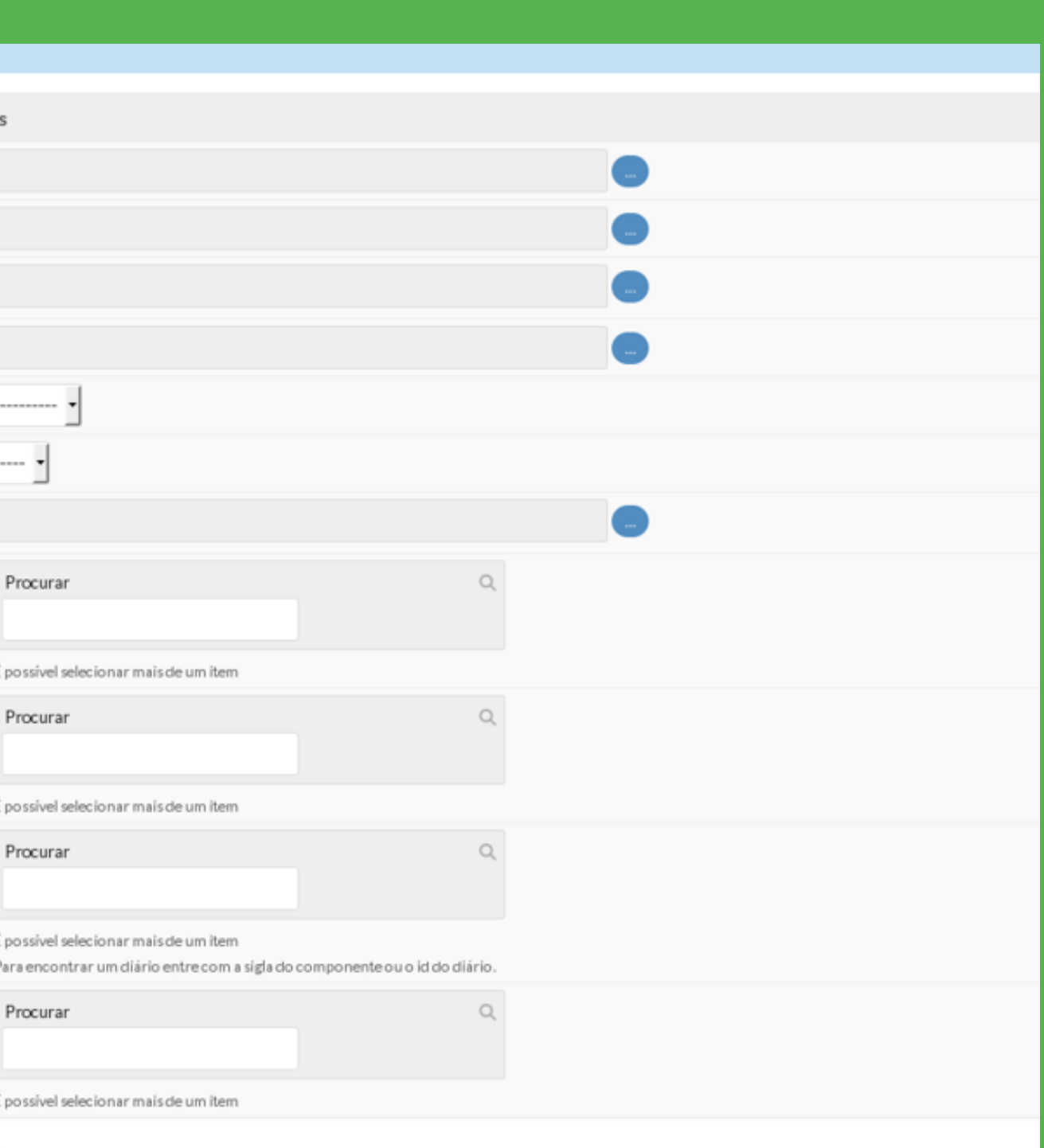

#### 1) Faça o Login -> Clique em Ensino -> Clique em Comunicador;

2) Clique em "Nova Mensagem"

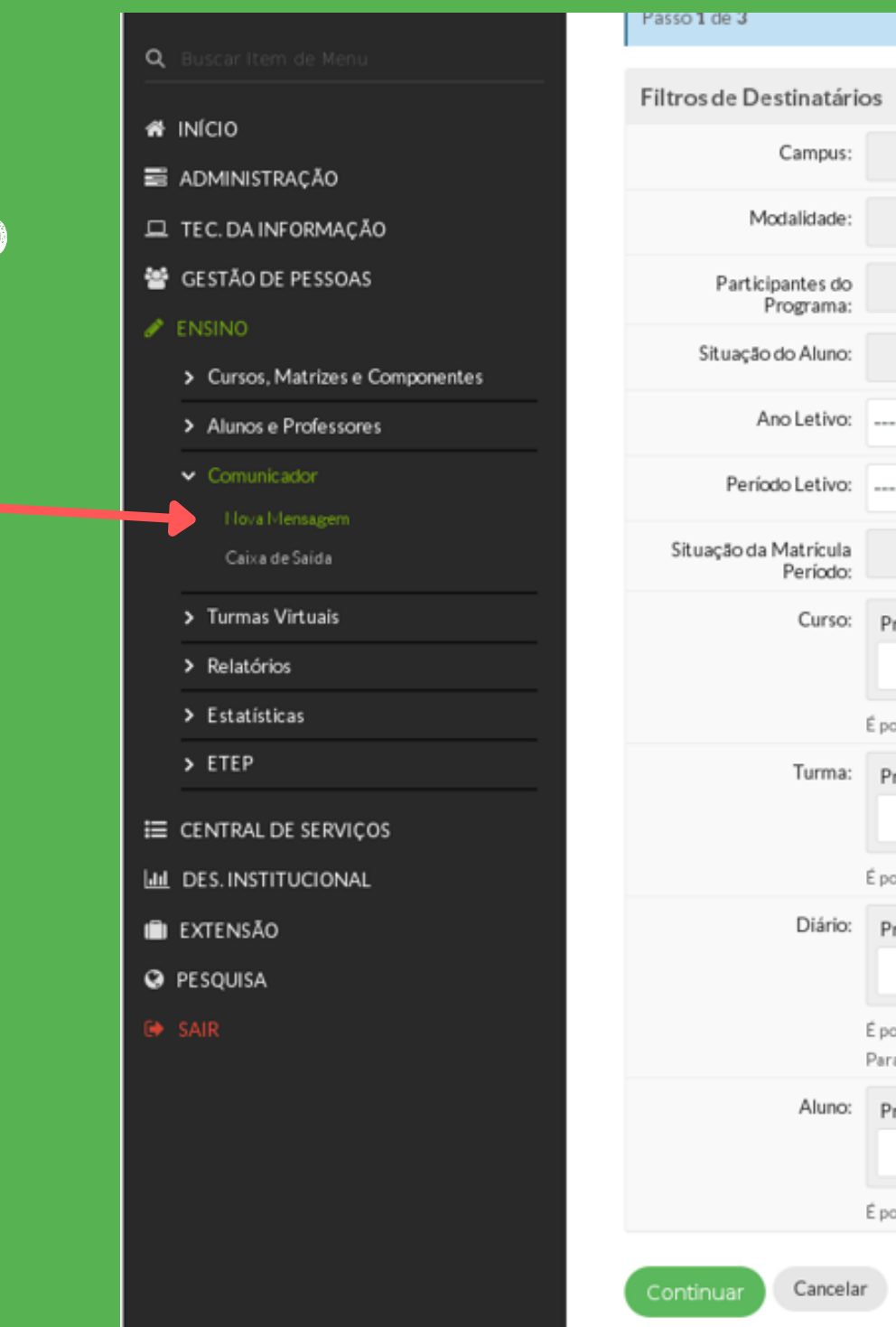

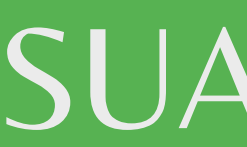

#### 1) Nome do assunto a ser tratado;

#### 2) Caso necessite enviar algum arquivo existe o recurso de anexar;

2 exo, compacte-os utilizando uma ferramenta de zip. Tamanho máximo de 5Mb ra você.

(1076748)

3) O aluno pode receber a mensagem tanto pelo SUAP como pelo EMAIL cadastrado dele no Sistema, caso você selecione as 2 opções.

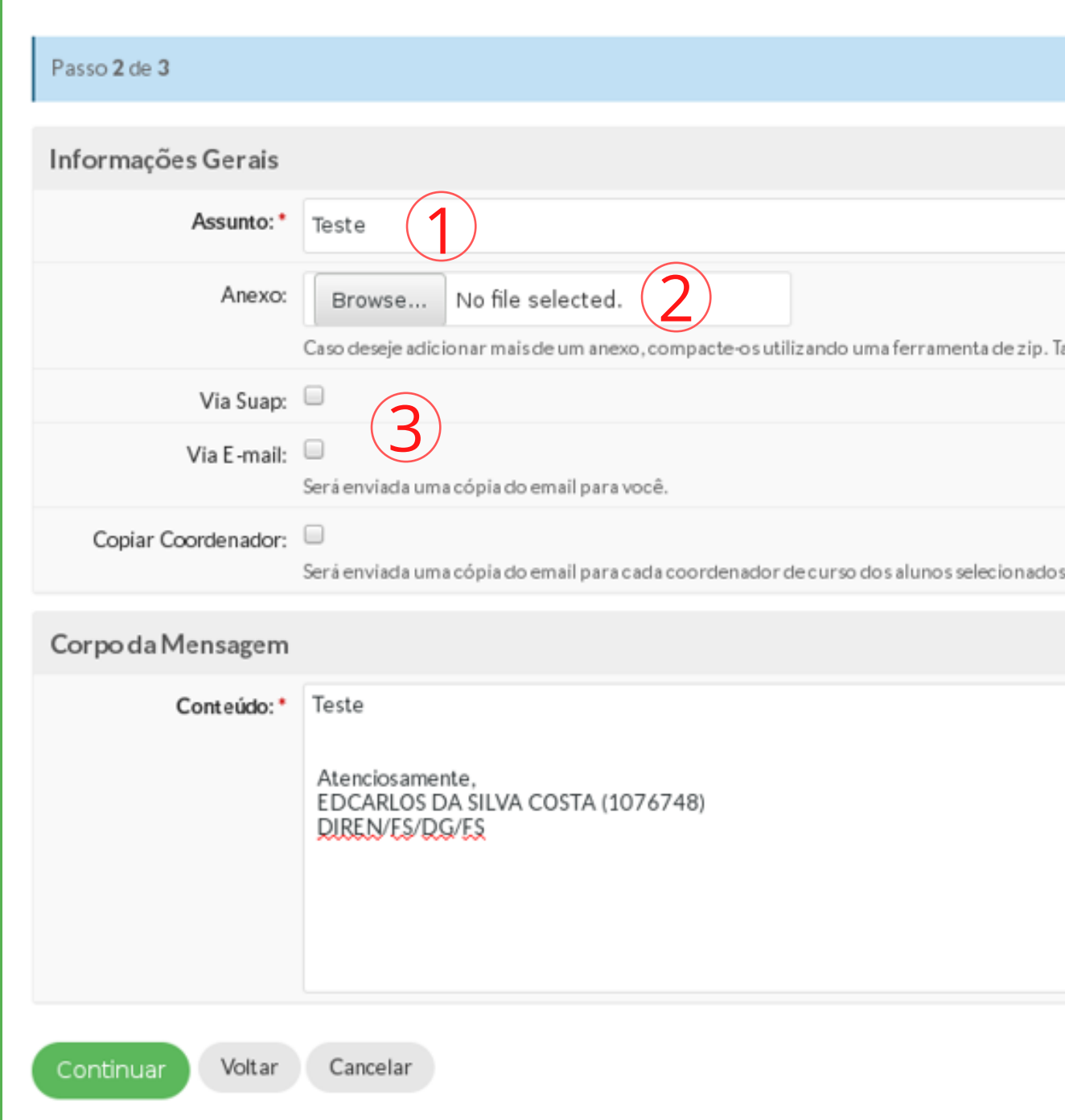

Início » Nova Mensagem

Nova Mensagem

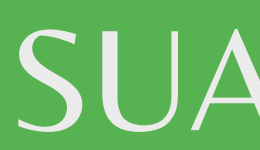

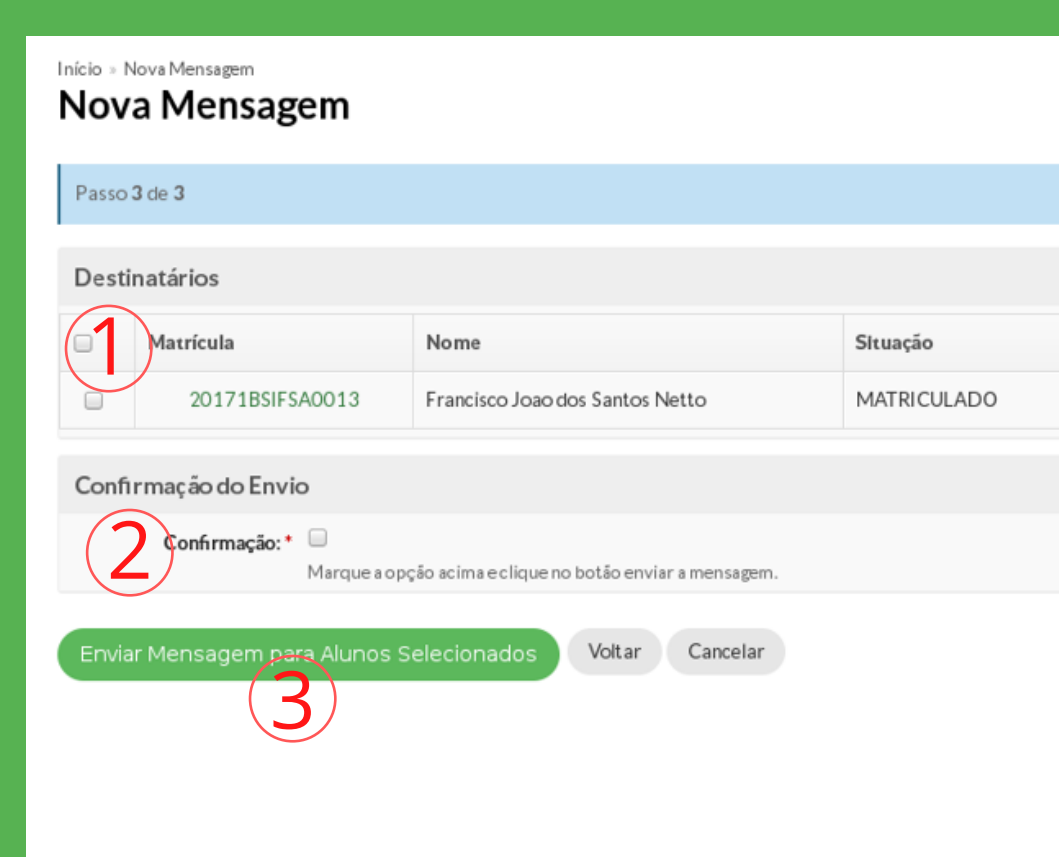

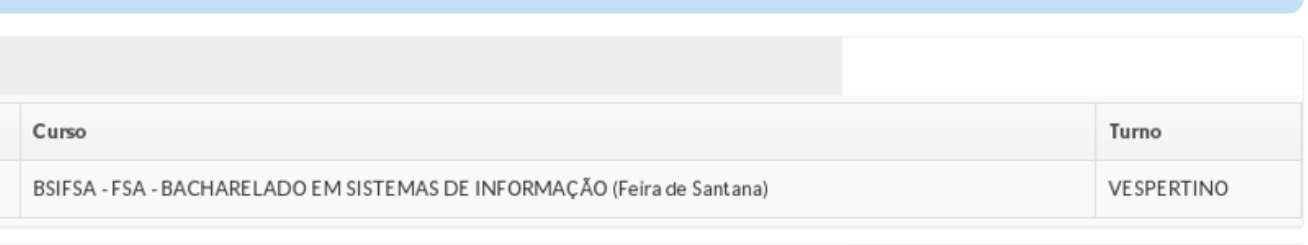

1) É necessário selecionar a mensagem "ticando" no quadrado; 2) É necessário selecionar a confirmação do envio da mensagem; 3) Por fim é só clicar no botão verde para enviar a mensagem ao destinatário.

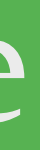

## 2ª Possibilidade

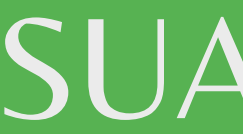

#### 1) Inicialmente clicar em "Ensino" e depois acessar "Meus Diários" ;

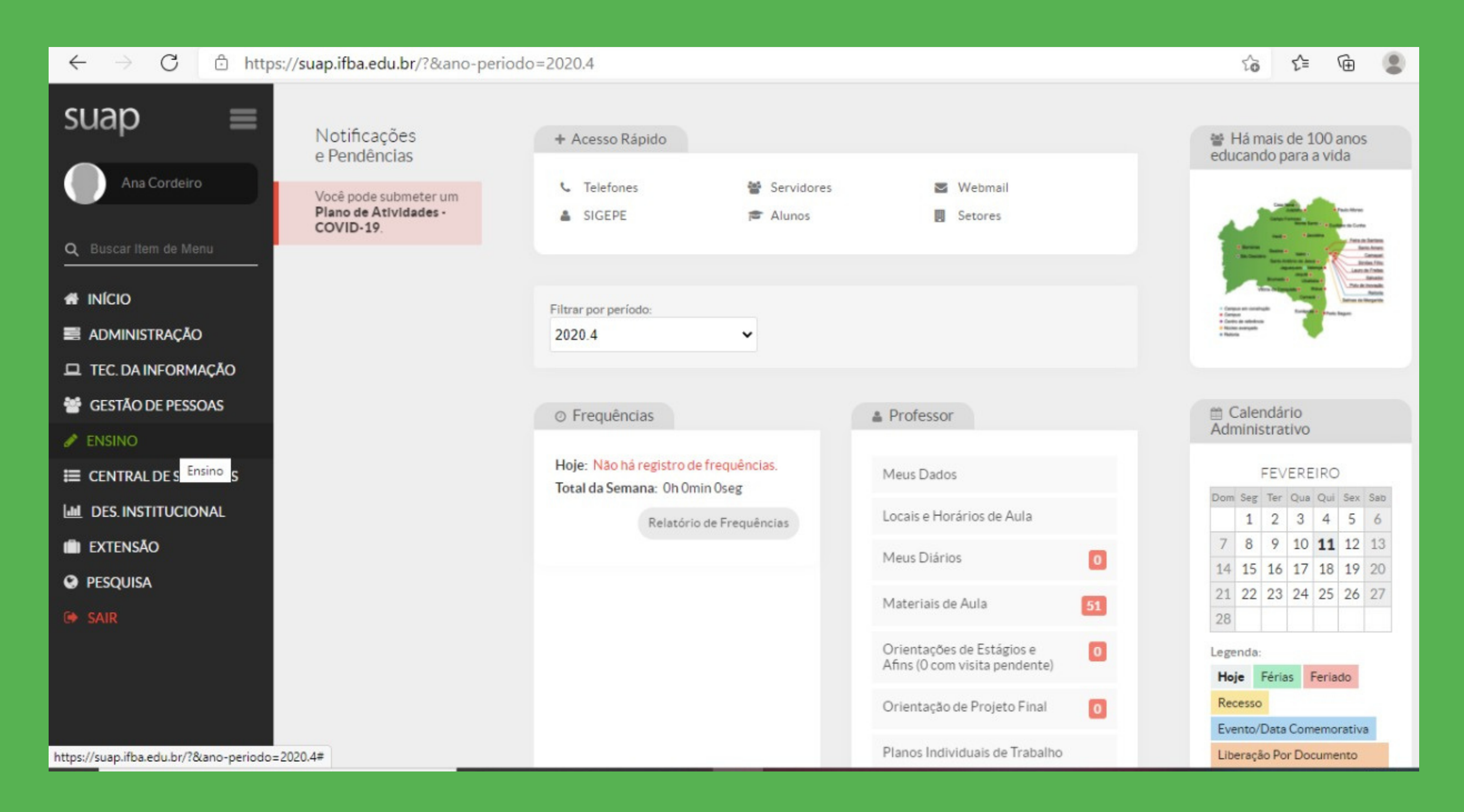

#### 2) Depois acessar o Diário da turma desejada

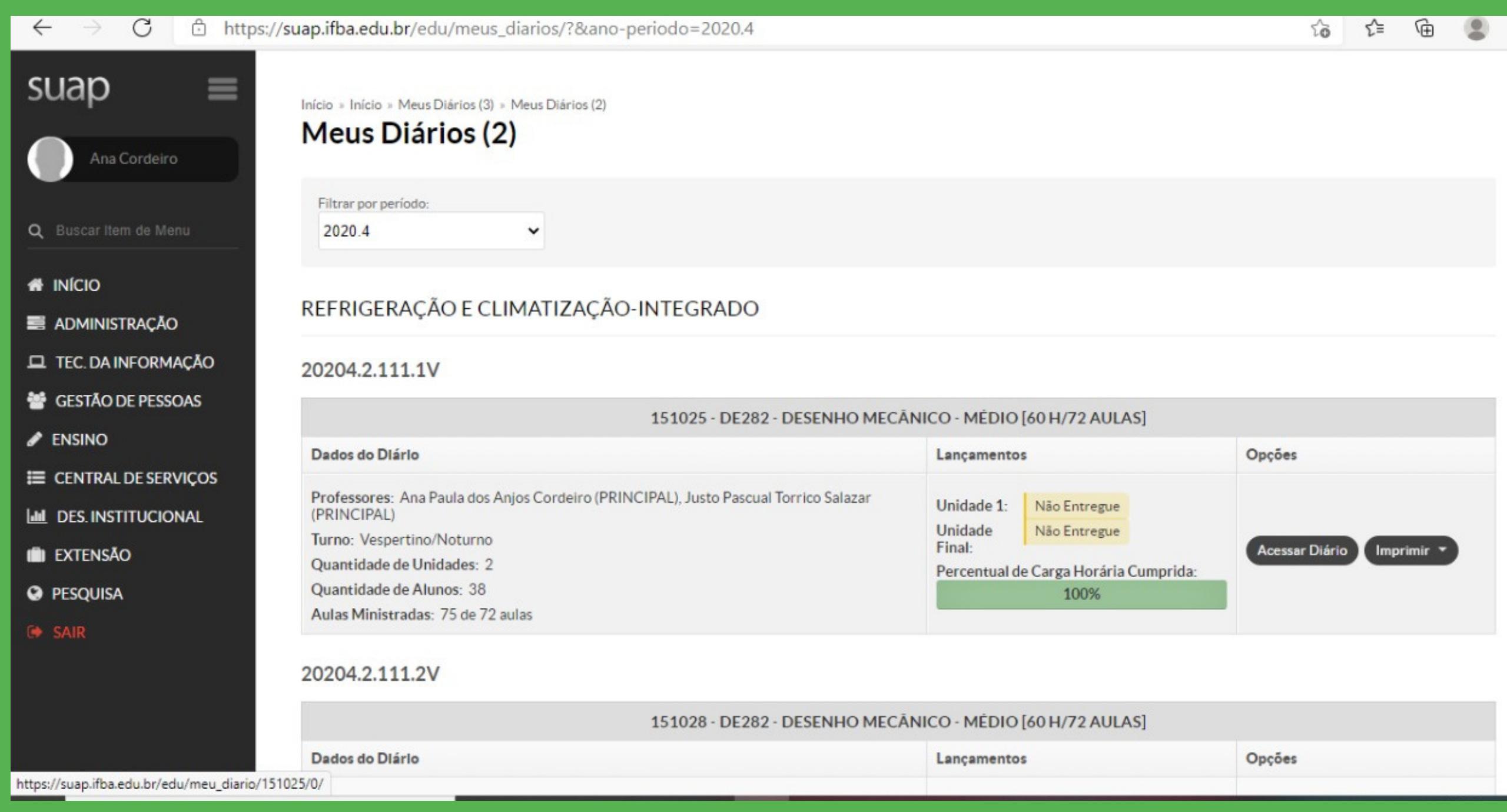

3) Depois clicar em "Enviar Mensagem" no canto superior direito (segundo botão da esquerda pra direita);

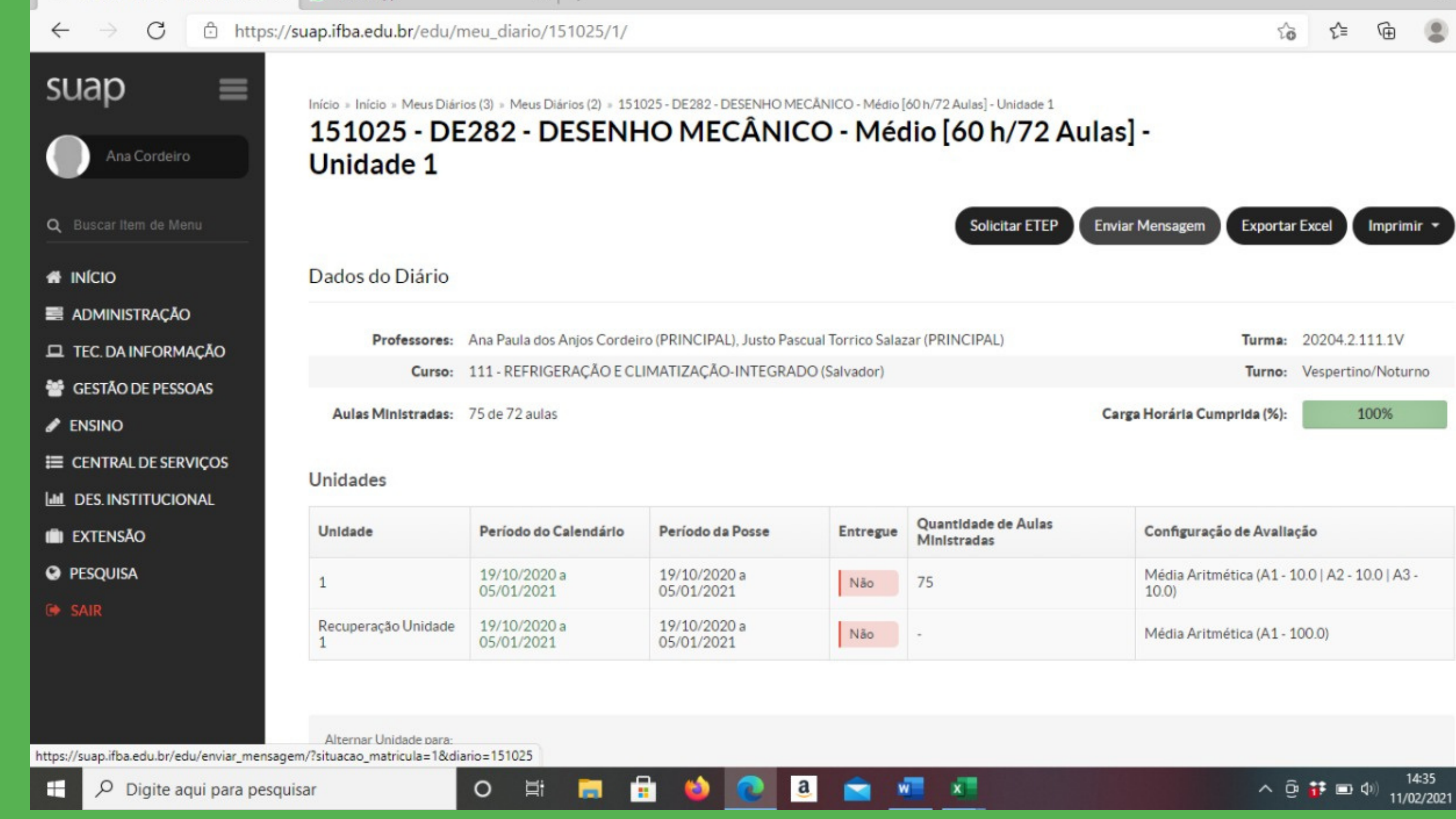

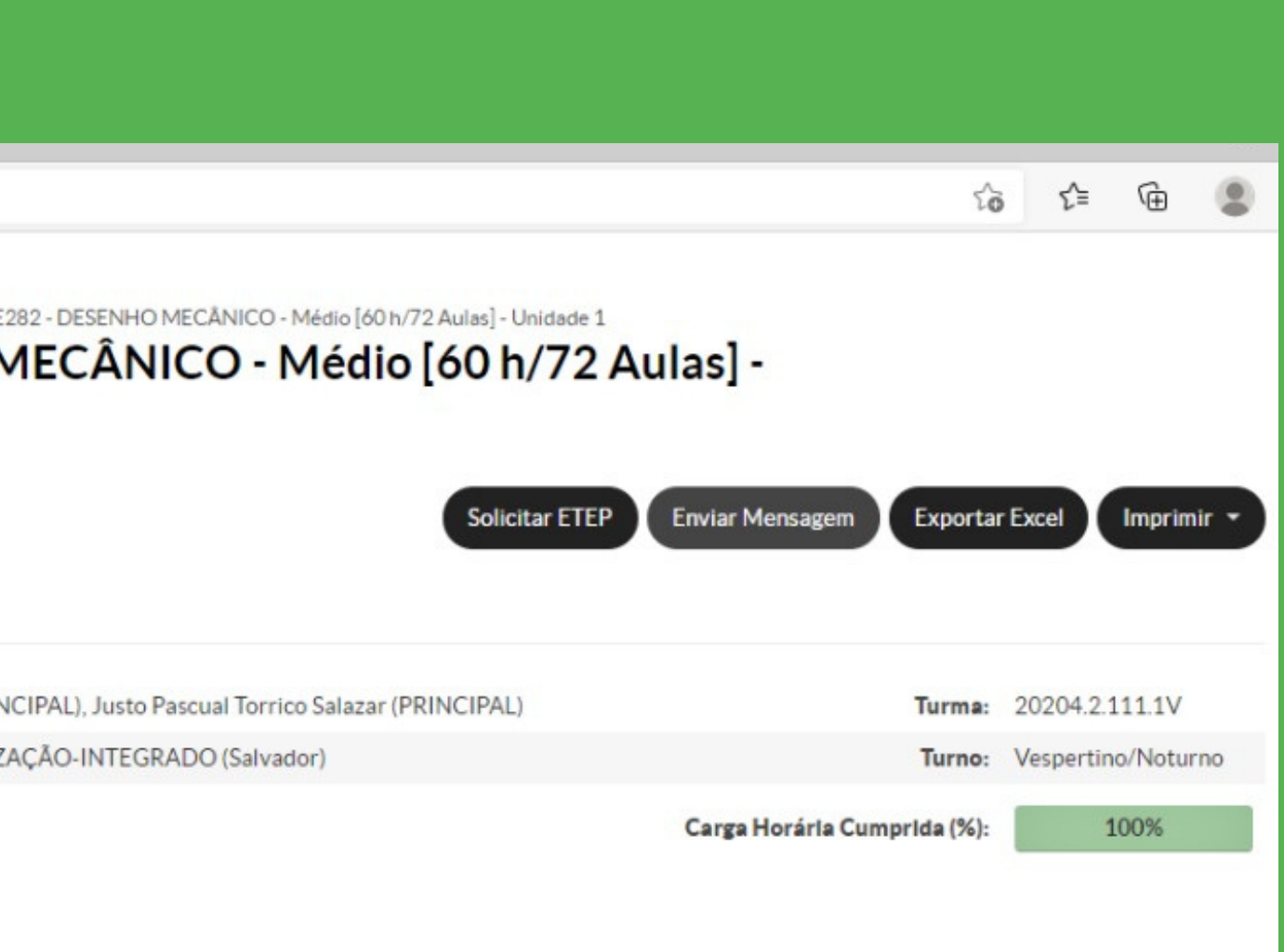

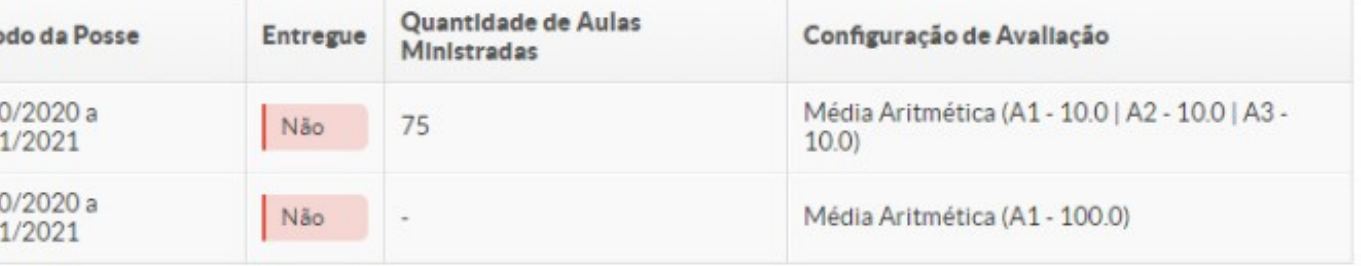

#### 4) Preencher os campos com as informações devidas;

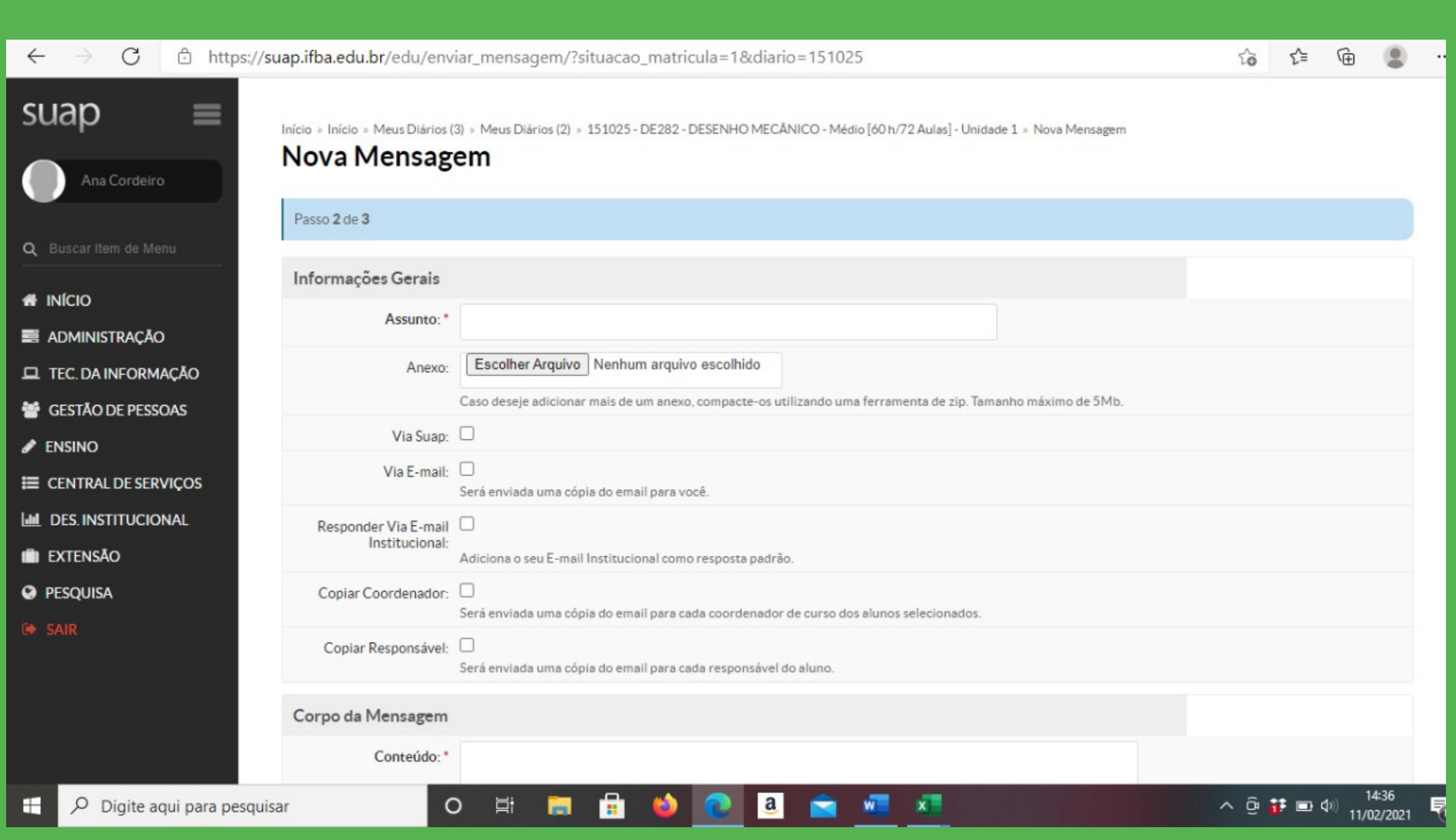

5) Escrever a mensagem informando a sala ou qualquer outra informação que o docente desejar... depois clicar em "Continuar" ;

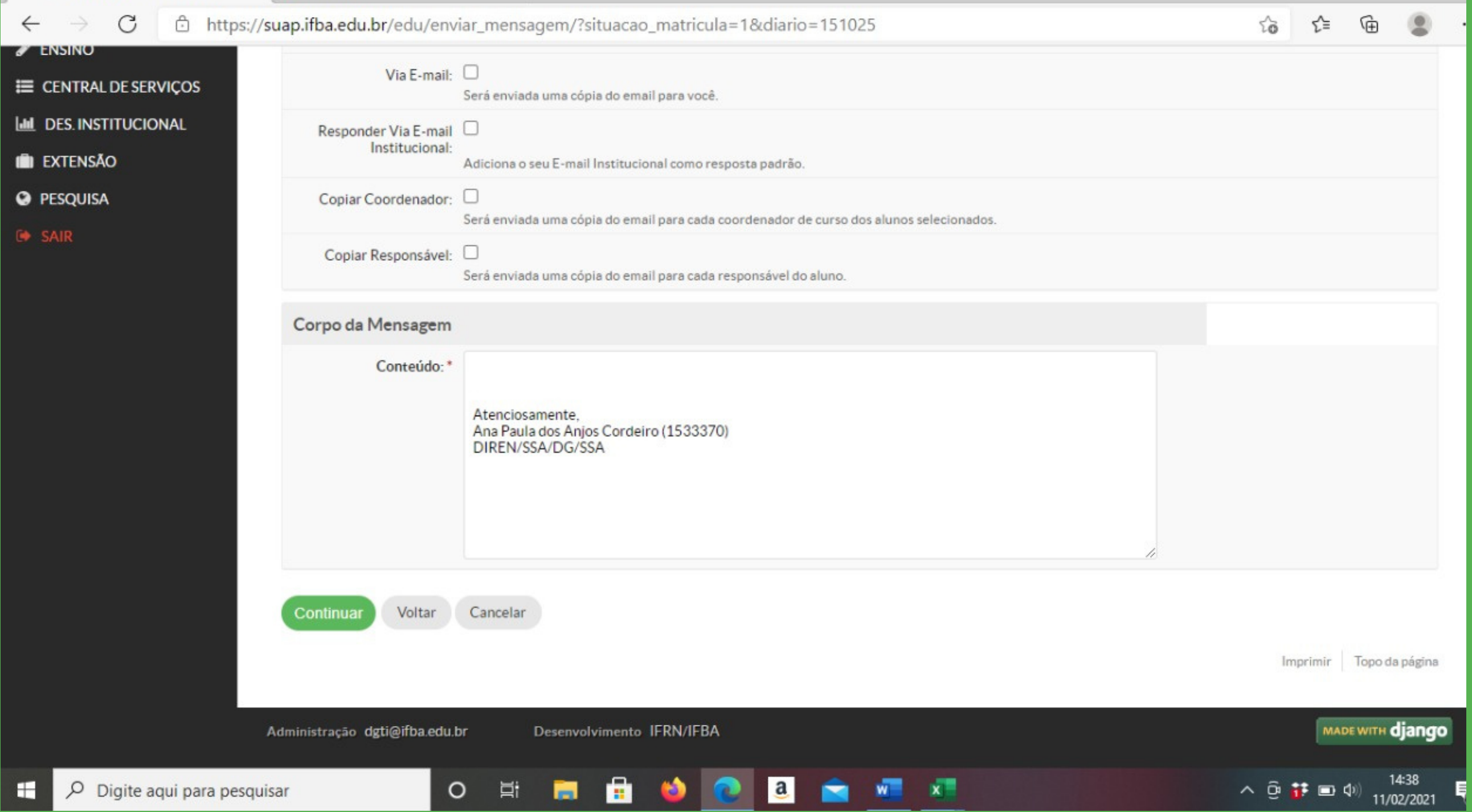

দিী  $\widehat{\mathbf{c}}$  $\leq$ 

Início » Início » Meus Diários (3) » Meus Diários (2) » 151025 - DE282 - DESENHO MECÂNICO - Médio [60 h/72 Aulas] - Unidade 1 » Nova Mensagem

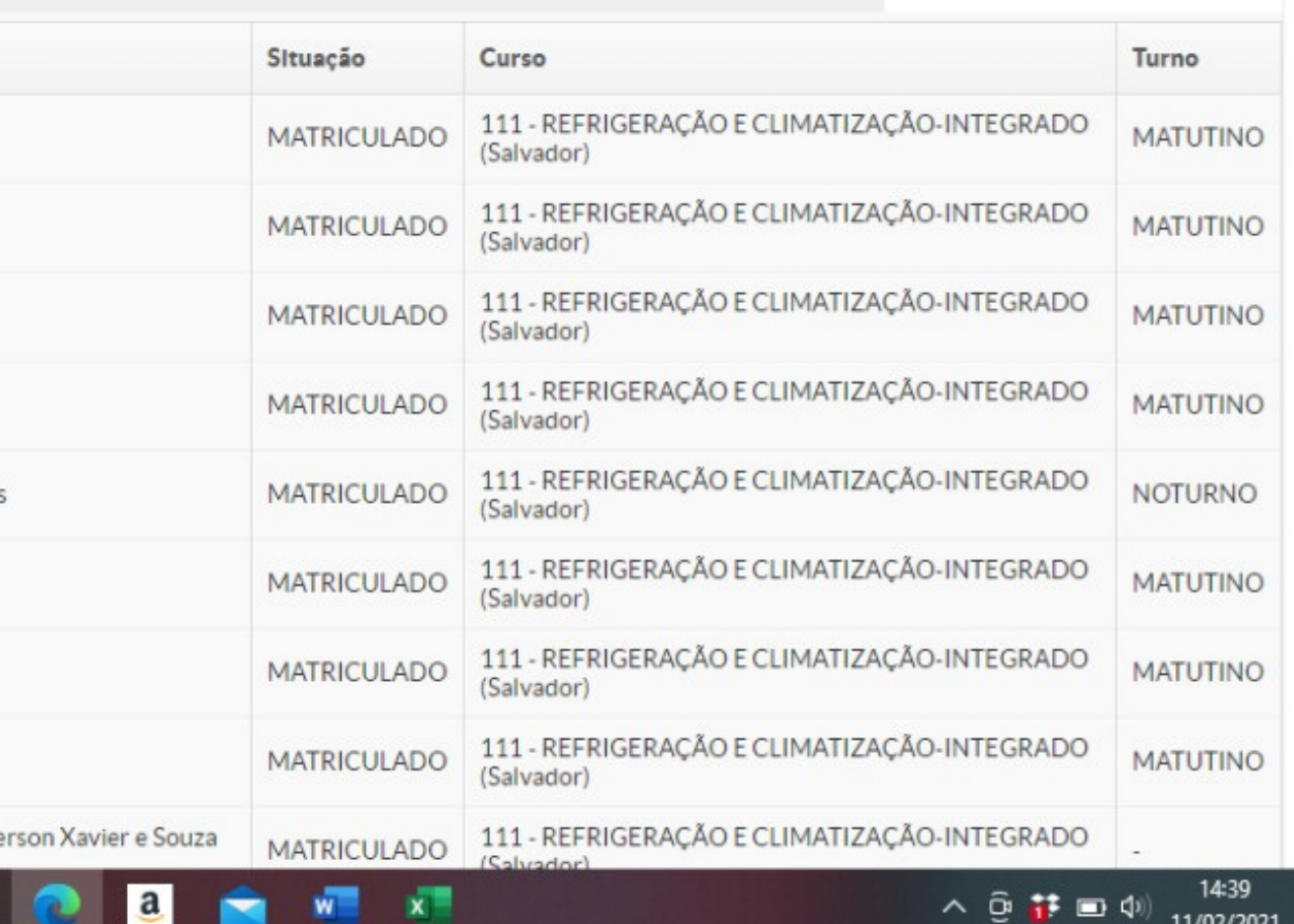

6) Depois aparece todos os estudantes. Nessa parte é só marcar os quadrinhos com o nome dos estudantes (pois este recurso também permite enviar mensagens que não sejam dirigidas a todos);

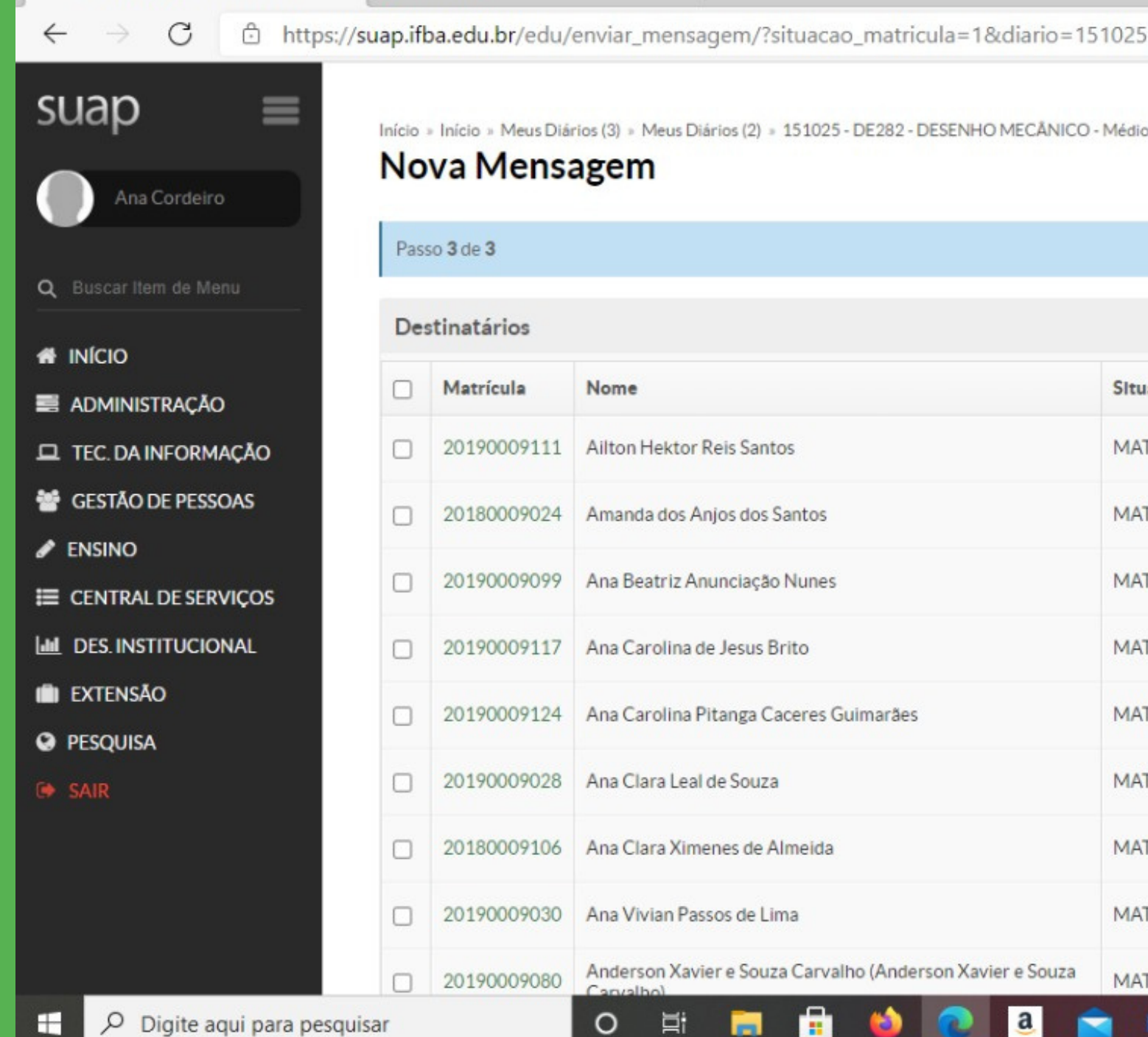

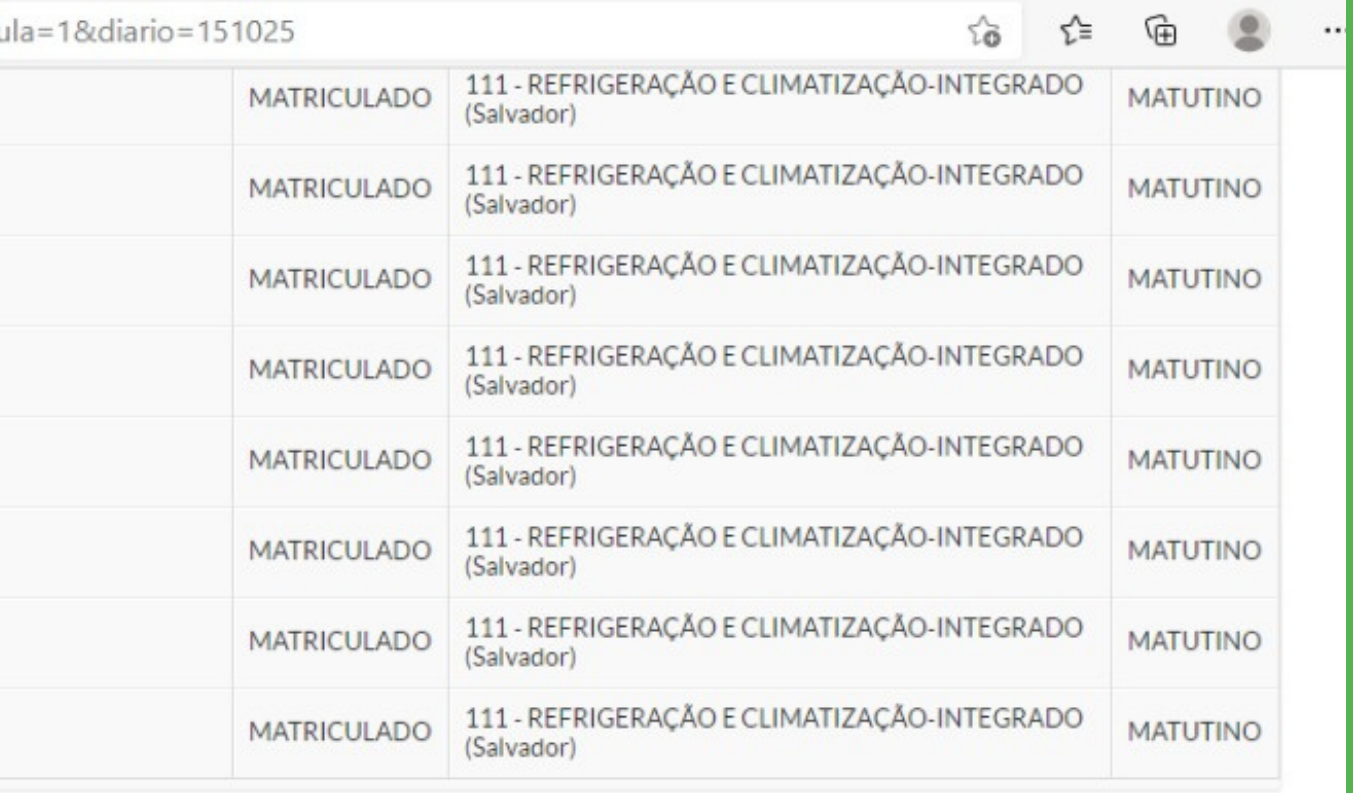

nviar a mensagen

Cancelar Imprimir Topo da página **ADE WITH djange**  $\sim$   $\overline{G}$  **i**<sup>†</sup>  $\equiv$   $\overline{G}$ <sup>14:41</sup><br>11/02/2021  $\mathbf{a}$ G  $w = x$ 

7) Confirmar a ação de enviar selecionando o botão e depois clica em "Enviar Mensagem para Alunos Selecionados" ;

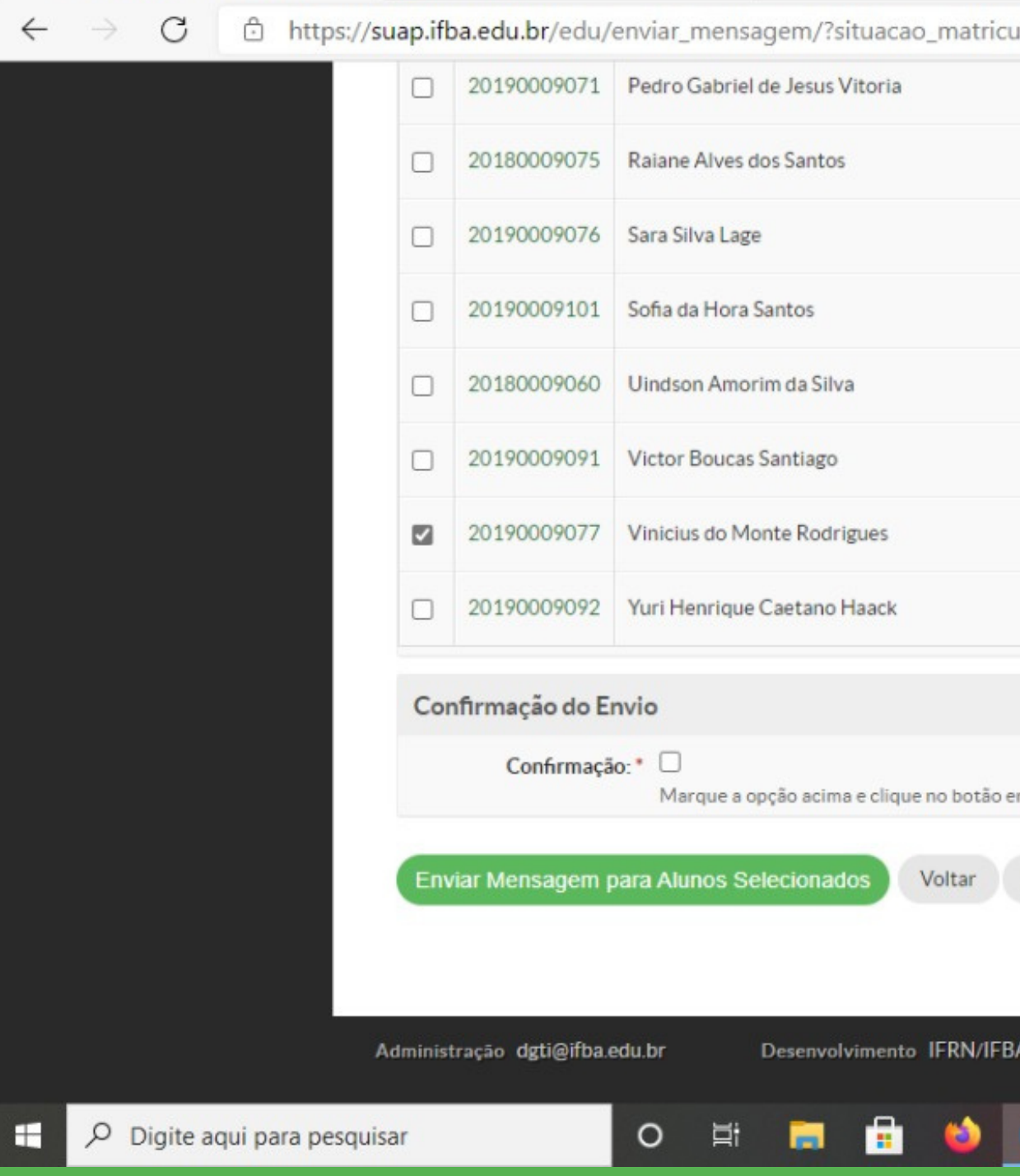